#### **Instructions for smartphones – QuickRoute Navicode**

- 1. Start the QR scanner app, and scan the QR Navicode. If you do not have a QR scanner app installed on your smartphone, install one of the many free QR scanner apps that are available.
- 2. The QR scanner app will present you with a list of options. Different QR scanner apps use different wordings, but typically these options will say things like **Get Directions** or **Show On Map**. Choose the option which is going to allow you to navigate (usually the **Get Directions** or similarly worded option).
- 3. Your smartphone will list the apps you have on your phone which you can navigate with. Typically this will be one or more of **Apples Maps**, **Bing Maps**, **Google Maps**, or any other navigation apps you might have loaded onto your smartphone (such as **Waze**, **Here** or **Navmii**).
- 4. Select the app you wish to navigate with, and the QR scanner will load it with the information from the QR code and calculate a route for you. Use it as you normally would.
- NB If you have a navigation app on your smartphone but it does not appear in the list of apps in step 4. go back to step 3 and choose the **Show On Map** (or other, similarly worded) option. The app might then appear in that list. (It depends on the smartphone and the app in question.)

#### **Instructions for smartphones - what3words**

- 5. On your smartphone, install the free **what3words** app.
- 6. Start the **what3words** app, and then touch the **Show Map** button.
- 7. Touch the magnifying glass symbol on the top right of the screen.
- 8. Enter the what3words three words for the point you wish to navigate to from the list below. For example, for **Hammur IT Studio** enter **clots.years.exchanges** (including the full stops, with no spaces) and touch the **anywhere** button.
- 9. A list of items is displayed. The first item in the list should be **clots.years.exchanges** alongside the flag of the United Kingdom. If it is not, go back to step 4.
- 10. Press the first item in the list. A map and marker is displayed which shows the location of **Hammur IT Studio**.
- 11. Touch the red strip at the bottom that has **clots.years.exchanges** in it**.**
- 12. Select **Directions to pin.**
- 13. A list of the mapping software you have on your smartphone is shown. (Such as **Google Maps**, **Bing Maps**, **Apple Maps, Here, Navmii, Waze** etc.). Select the one you wish to navigate with.

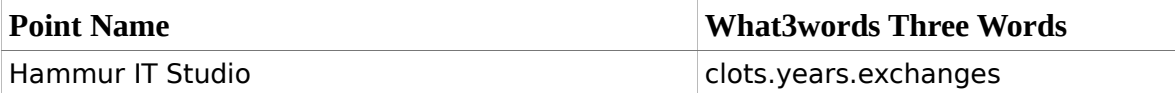

For more information please refer to: [what3words website.](http://what3words.com/)

# **Installation Instructions for TomTom Devices**

 1 Download the **Hammur\_IT\_Tom\_Tom.zip** POI file and save it to a location on your computer. Unzip (extract) the files.

The zip file contains three files: an **.ov2** & two **.bmp** files.

- 2 Attach your TomTom device or TomTom Memory Card to your computer. How to do this this varies from model to model. Please see your TomTom documentation for instructions on how to do this for your device.
- 3 Using **Computer** (located in the Windows Start Menu, on older Windows computers this is called **My Computer**) navigate to the **Great Britain** map directory or **Western Europe** map directory. (Apple Mac users should use **Finder** to locate the directory). Copy the **.ov2** and **.bmp** files to this directory.
- 4 Disconnect your TomTom or remove and replace your TomTom memory card into your TomTom. Restart your TomTom and go to **Change Preferences**, **Manage POI**, **Add POI** and select Hammur IT.
- 5 To navigate to **Hammur IT Studio** select: **Navigate to...**, **Point of Interest**, **Hammur\_IT**. Select **Hammur IT Studio** and follow the on-screen instructions.

For more information please refer to the official **TomTom website**.

## **Installation Instructions for Garmin Devices**

Before you start:

- 1. You will need to use the Garmin POI Loader software. If you do not have this you can obtain it from the [Garmin POI Loader download page.](http://www.garmin.com/us/maps/poiloader)
- 2. If you have already installed some custom POI files on your Garmin device, take care to put these POI files into the same folder as your other POI files. (They can be in their own subfolder.)

To install the POI files

- 1. Download the Hammur IT Garmin.zip POI file and save it to a location on your computer. Unzip (extract) the POI files into a folder on your computer. The zip file contains two files, a **.csv** file and a **.bmp** file.
- 2. After you have installed the **Garmin POI Loader** program (see above), connect your Garmin device (or your Garmin memory card) to your computer PC using the lead supplied by Garmin (or an appropriate card reader if you are using a memory card).
- 3. If the **Garmin POI Loader program** does not start automatically, start it yourself.
- 4. In the **Garmin POI Loader** program, browse to your POI folder and then follow the onscreen instructions and prompts.
- 5. To navigate, select: **Where To?**, **Extras, Custom POIs**. Select **Hammur\_IT** and then select **Hammur IT Studio**.

For more information please refer to the official [Garmin website.](http://www.garmin.com/)

## **Installation Instructions for Navman devices**

- 1. Download the Hammur IT Navman.zip POI file and save it to a location on your computer. Unzip (extract) the POI files into a folder on your computer. The zip file contains two files, a **.csv** file and a **.bmp** file.
- 2. Every version of Navman has different instructions for uploading the POI file. Please refer to user guide that accompanied your device.
- 3. Typically this will involve the downloading and use of the **NavDesk** software from the [Navman website.](http://www.navman.com/)
- 4. If you no longer have the user guide for your Navman device, you can download user guides for all models of Navman equipment from the [Navman User Guides.](http://www.navman.com/en-gb/user-manuals.htm)

For more information please refer to the official [Navman website.](http://www.navman.com/)

## **Installation Instructions for Google Earth**

- 1. Download the Hammur IT Google.zip POI zip file and save it to a location on your computer. Unzip (extract) the files. The download contains three files: a **.kml** file, a **.bmp** and a **.png** file.
- 2. In **Google Earth** click File, Open... and browse to the location of **.kml** file. Highlight the **.kml** file and click the **Open** button. A new **Hammur IT** category will appear in the **Google Earth** map display.
- 3. To allocate the **Hammur IT Studio** icon to the new placemark, expand the list, rightclick on the **Hammur IT Studio** entry and click **Properties**.
- 4. In the **Edit Placemark** dialog click the **icon** button alongside the placemark name.
- 5. Click the **Add Custom Icon** button and browse to the extracted files. Select the **.png** file. Click on **Open, OK, OK** and **OK** once more to apply the icon.
- 6. Click **File, Save to My Places** and then **File, Save My Places** to save your changes.

### **Installation Instructions for Google My Maps**

Before you start:

- 1. Custom Google Maps are stored in each user's Google Drives. You will need a Google account. If you do not have one you can get a free Google account by signing up at: [Create your Google Account](https://accounts.google.com/SignUp?service=mail)
- 2. This uses the same **Hammur IT Google.zip** file as the Google Earth process described above.
- 3. This process uses the new **Google My Maps**, not the classic **Google Maps**.
- 4. [Google My Maps](https://www.google.com/maps/d/splash?app=mp) is located here: Google My Maps.

To install the POI files:

- 1. Download the **Hammur\_IT\_Google.zip** POI zip file and save it to a location on your computer. Unzip (extract) the files. The download contains three files: a **.kml** file, a **.bmp** and a **.png** file (these last two are not used in this process).
- 2. Browse to **Google My Maps** (see link above) and click the **Create a new map** button.
- 3. Click on the **Import** link (beneath **Untitled Layer**).
- 4. Drag the **.kml** file into the large white area that appears on the screen (or click the blue **Select a file from your computer** button and browse to the location of the **.kml** file, highlight the file and click **Open**).
- 5. The map locations will appear in the map, and the text that previously said **Untitled Layer** will now read **Hammur\_IT**.
- 6. If you wish, you can click the text at the top left of the screen that reads **Untitled Map** and give the map a name you will remember. All of the changes you make are saved automatically into your Google Drive.
- 7. **Android** users can install the **Google My Maps** app onto their device and directly use their custom maps on their **Android** device to navigate with.
- 8. Apple or other users can use **Google My Maps** in the browser of their devices.

For more information please refer to: [My Maps on the Google Play Store.](https://play.google.com/store/apps/details?id=com.google.android.apps.m4b)

**Hammur IT** takes no responsibility for the content, correctness, completeness or quality of the information provided by third party providers. The POI files are supplied as a convenience only. **Hammur IT** cannot accept any responsibility for any errors or omissions contained within.

#### **Remember!**

- I. POI files only specify the end point, your satnav device calculates the route itself!
- ii. When using your satnav device please observe all due road safety regulations.
- Iii. Common sense and pre-planning of your route will more than repay the effort.

Questions? Need Help? Contact: [support@interestingpoint.co.uk](mailto:support@interestingpoint.co.uk)